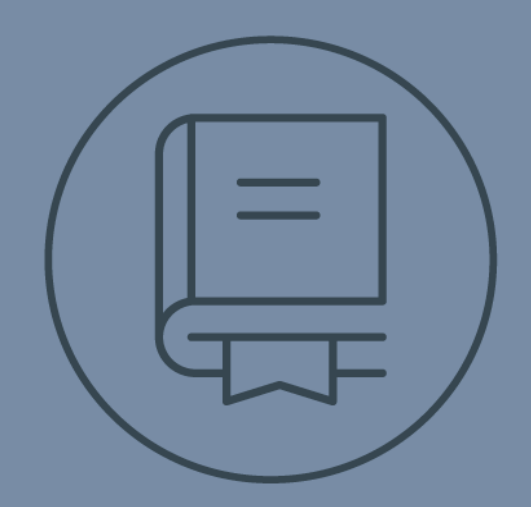

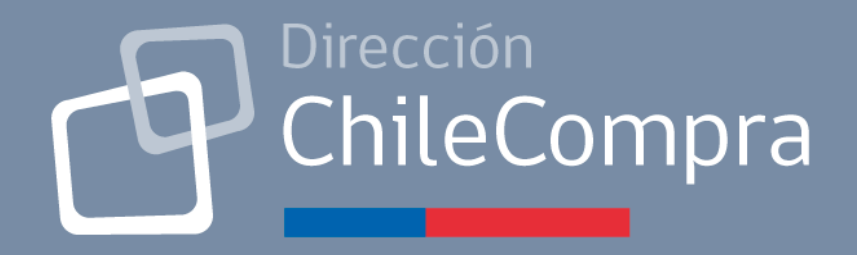

# GUÍA DE USO

**Aplicativo Compras Coordinadas**

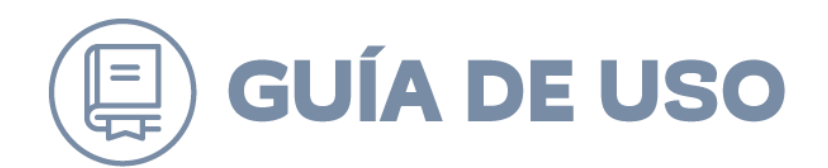

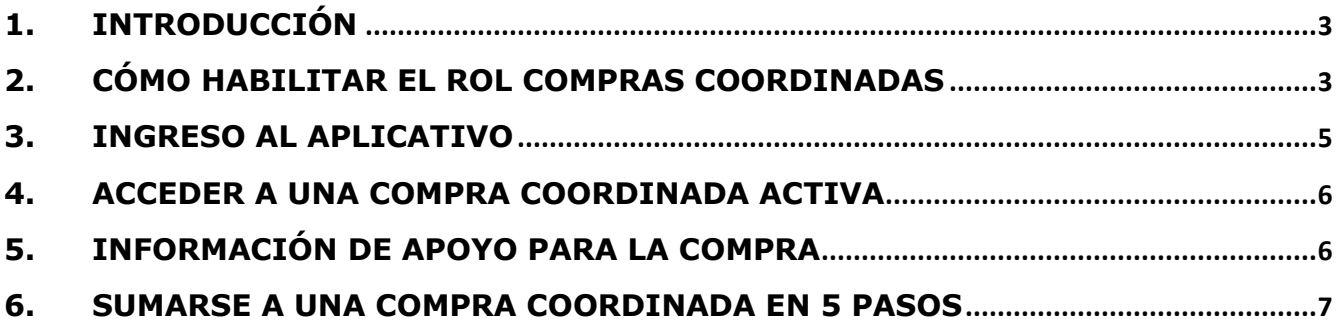

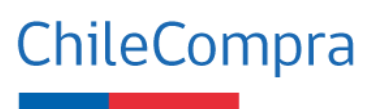

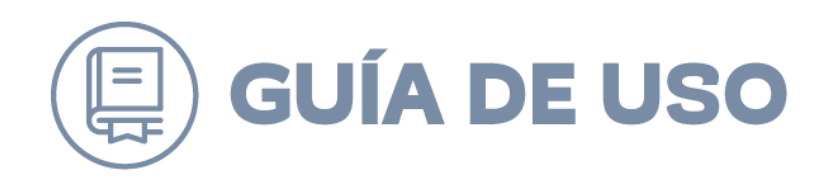

# <span id="page-2-0"></span>**1. Introducción**

ChileCompra, en conjunto con la Dirección de Presupuestos, ha desarrollado un nuevo aplicativo para la realización de compras coordinadas del Estado con el objetivo que los Organismos de Gobierno Central y Empresas Públicas puedan reunirse en un único proceso de compra a través de esta herramienta digital, agregar demanda y adquirir productos y/o servicios de forma más eficiente, simplificando su participación, coordinación y seguimiento de estas compras.

Esta guía tiene por objetivo orientar y guiar al usuario en el uso y potencialidades de este aplicativo.

# <span id="page-2-1"></span>**2. Cómo habilitar el rol Compras Coordinadas**

Para ingresar al Aplicativo, necesitas contar con el rol de **Compra Coordinada,** el que deberá ser habilitado en tu usuario por el **administrador** de la plataforma de Mercado Público de tu institución.

Para habilitar el rol, necesitas seguir los siguientes pasos:

1. En el Escritorio de Mercado Público, el Administrador deberá ingresar al Menú **"Administración"** y al submenú "**Administración Usuarios"**

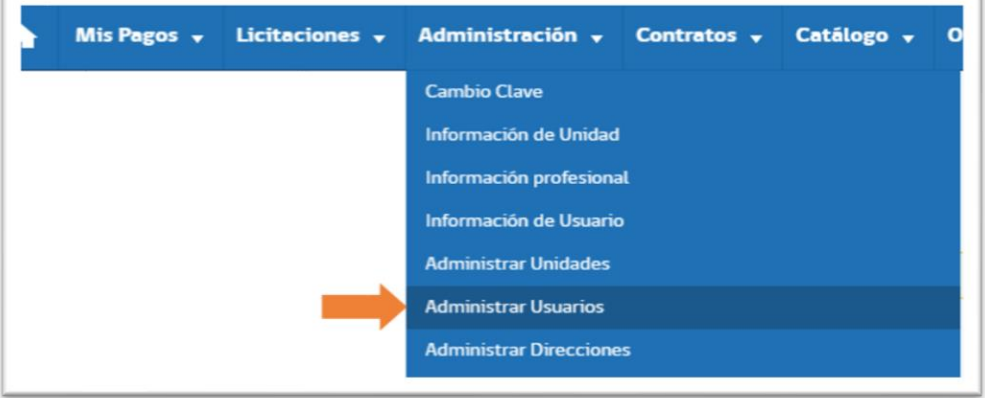

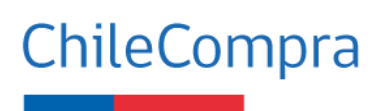

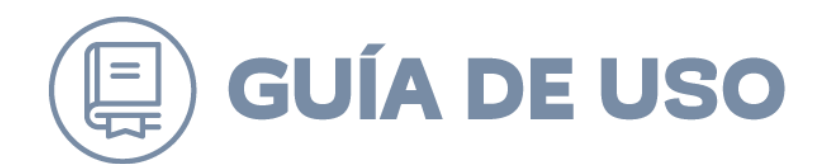

2. En la sección de **Administración de Usuarios**, el Administrador deberá buscar tu usuario y hacer clic en el ícono **"Roles"**

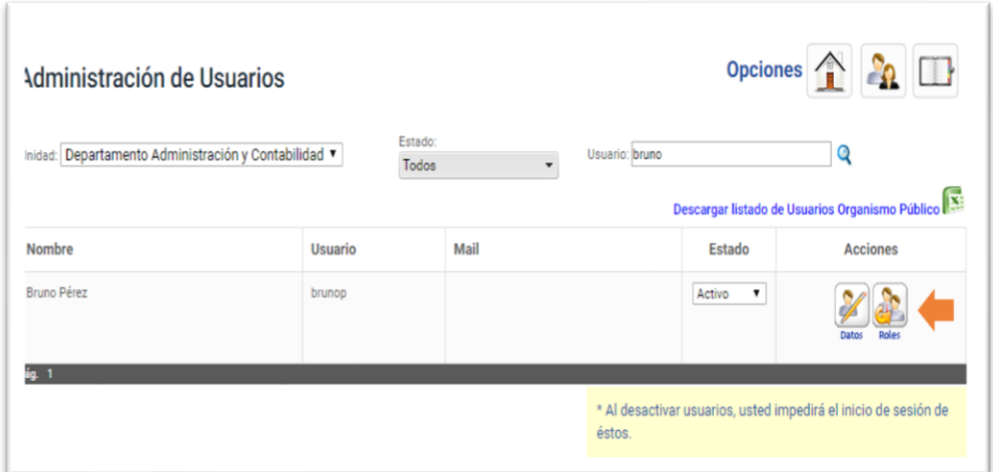

3. Luego, en la pantalla de **Edición de Perfil de Usuario**, deberá **asignar** el atributo **"Compras Coordinadas"** y Guardar los cambios

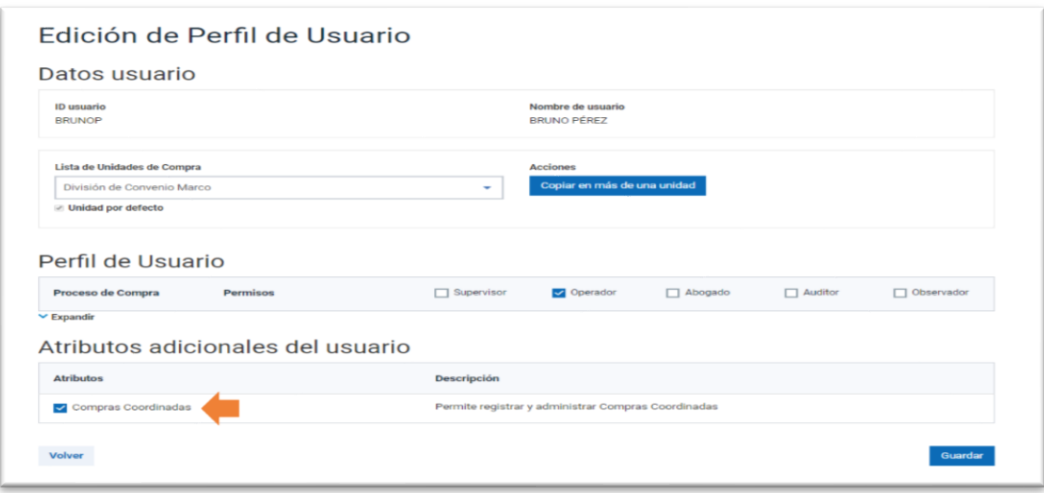

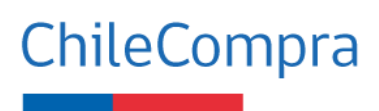

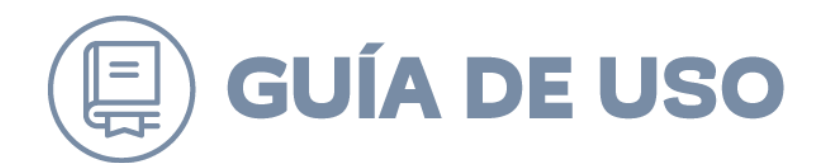

4. Una vez asignado el rol, deberás ingresar al menú **Gestión** y seleccionar la opción **Compra Coordinada**

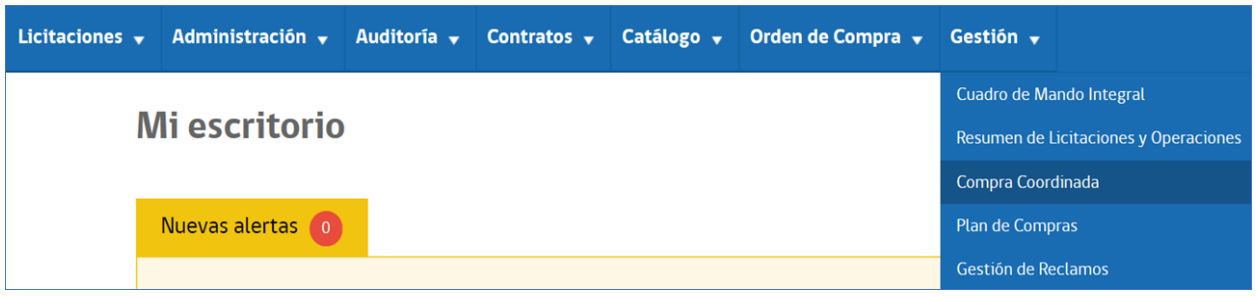

## <span id="page-4-0"></span>**3. Ingreso al aplicativo**

Una vez te encuentres habilitado con el rol de compras coordinadas y al ingresar a la opción Compras Coordinadas desde tu escritorio accederás al Aplicativo donde debes ingresar tu Rut y contraseña vigentes en Mercado Público

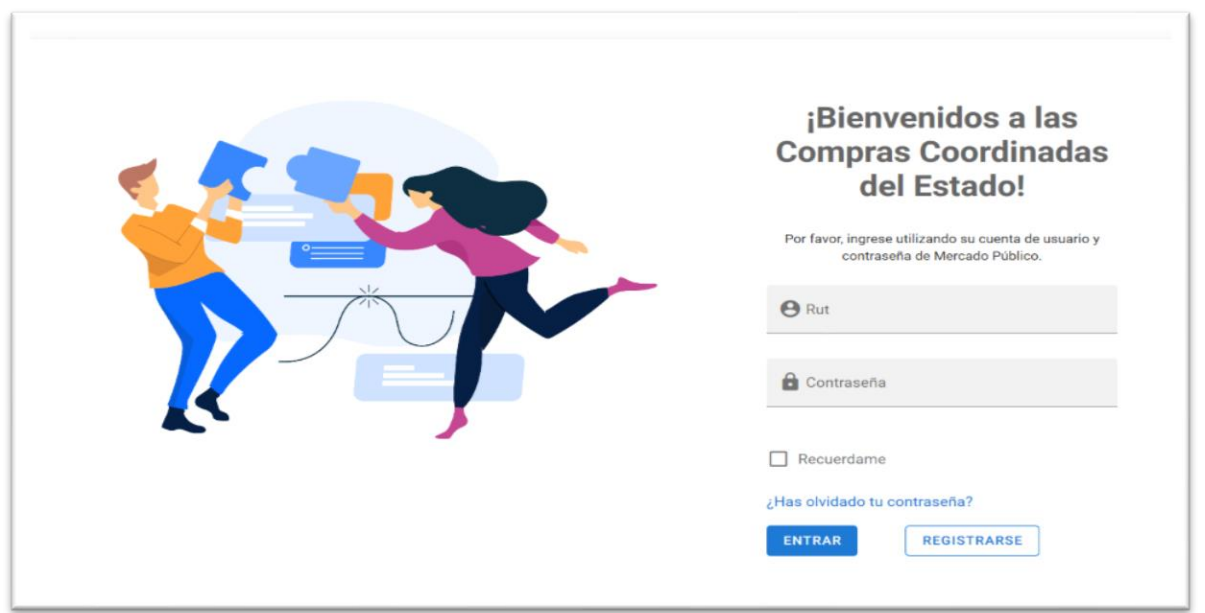

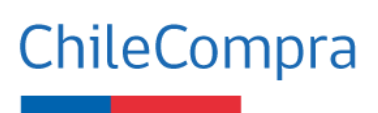

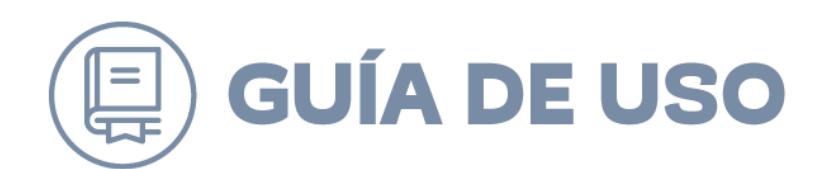

## <span id="page-5-0"></span>**4. Acceder a una Compra Coordinada activa**

Una vez en el Aplicativo, podrás visualizar las Compras Coordinadas vigentes. Para conocer el detalle de cada compra coordinada deberás hacer clic en "Quiero Unirme"

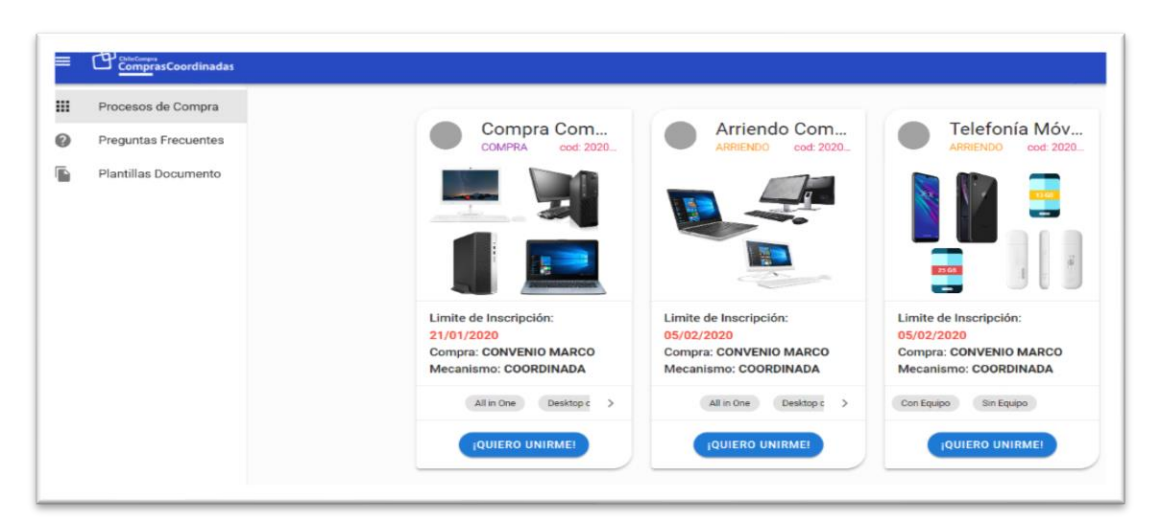

## <span id="page-5-1"></span>**5. Información de apoyo para la compra**

Accederás a material como Preguntas Frecuentes, Plantillas de documentos las cuales contienen documentos tipo validados por ChileCompra y DIPRES para la gestión de tus requerimientos, tales como solicitud a autorización a DIPRES, Mandatos y Oficios de adhesión, entre otros.

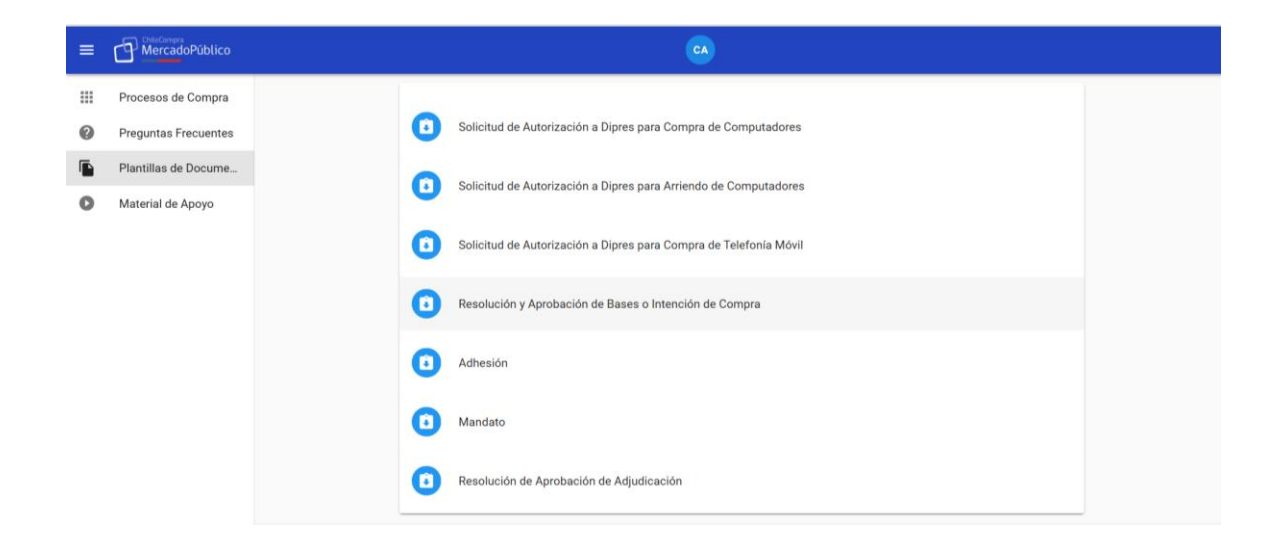

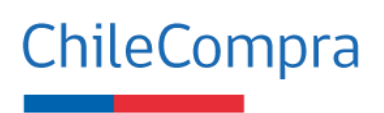

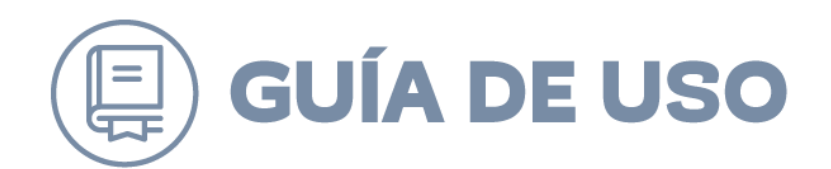

## <span id="page-6-0"></span>**6. Sumarse a una Compra Coordinada en 5 pasos**

El proceso consta de 5 pasos **1. Inscripción. -2.-Selección de Productos. -3 Elaboración de Bases. -4 Evaluación y Adjudicación 5.-Cierre.**

#### *Paso 1.- Inscripción:*

Para continuar con el proceso, deberás ingresar **un responsable de compra** (en esta lista desplegable aparecerán todos los usuarios que tengan habilitado el rol compra coordinada). Este responsable recibirá los correos de confirmación en cada etapa y será quién reciba información del proceso de compra.

#### **Este responsable no se podrá modificar una vez se ingrese.**

Así también deberá ingresar la dirección de la oficina de partes de su Organismo para efectos de entrega de documentos de garantía, entre otros.

Una vez se inscriba, el responsable de la compra recibirá un correo de confirmación.

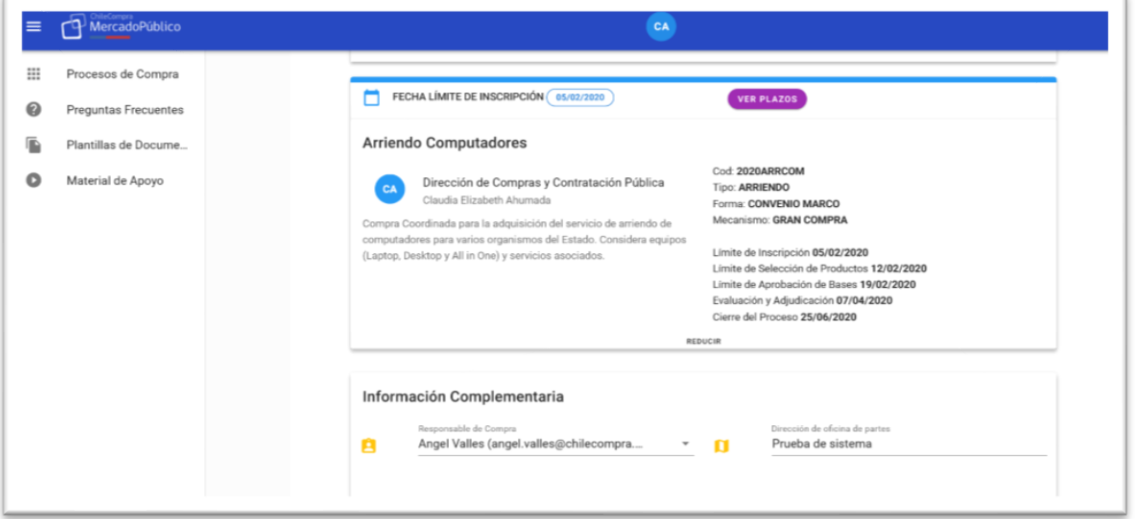

#### *Paso 2 - Selección de Productos.*

En este paso se realizan las solicitudes de autorización de acuerdo lo indicado en la Ley de Presupuesto y sus instrucciones.

La solicitud de autorización comprende:

- Ingresar presupuesto total que dispone su institución para la compra
- Adjuntar formulario de solicitud de autorización a DIPRES
- Indicar dirección de despacho y seleccionar productos y cantidades

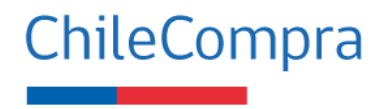

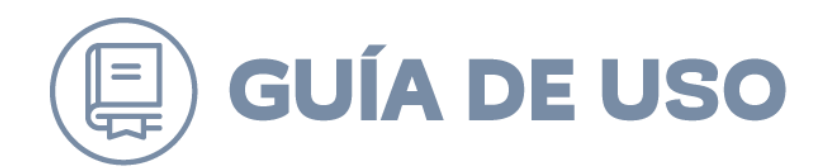

Deberá ingresar el **presupuesto total** por el periodo requerido, por ejemplo, si la compra coordinada corresponde a un arriendo de productos por 24 meses, el presupuesto que debe ingresar debe corresponder al total por los 24 meses de servicio.

**Adjuntar** el documento de solicitud de autorización a **DIPRES** que podrá descargar desde el link "Plantilla de Documento". Esta información será recibida por su **sectorialista** en DIPRES quien finalmente autorizará su solicitud.

La respuesta del sectorialista será indicada a través del aplicativo y el responsable de la compra recibirá un correo con esta confirmación.

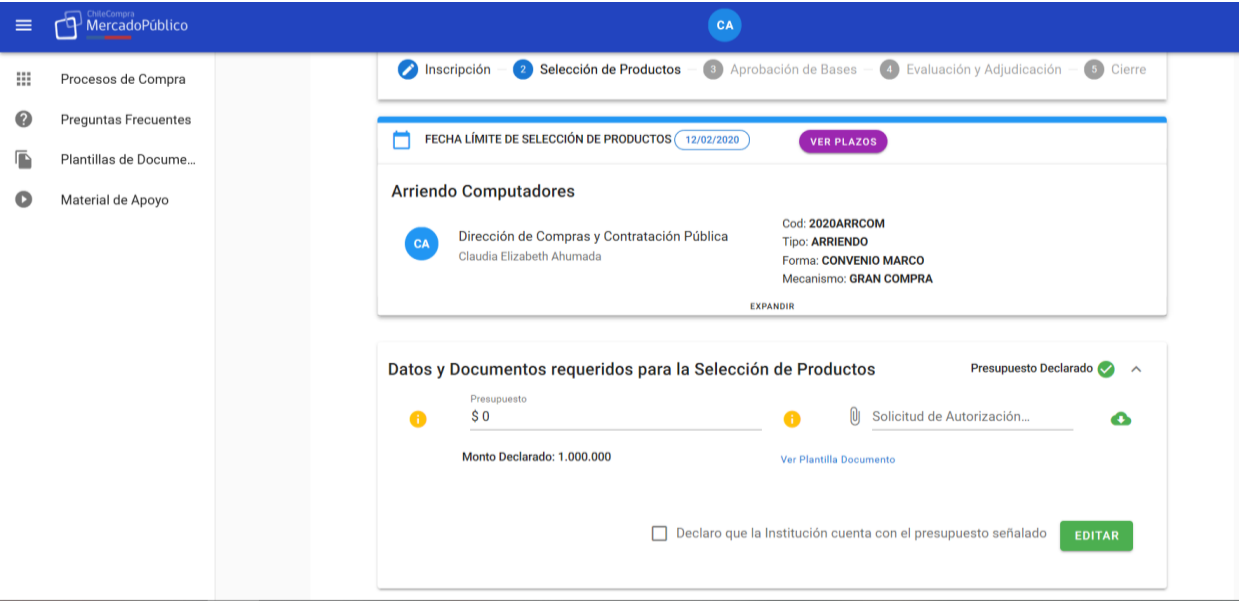

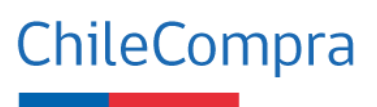

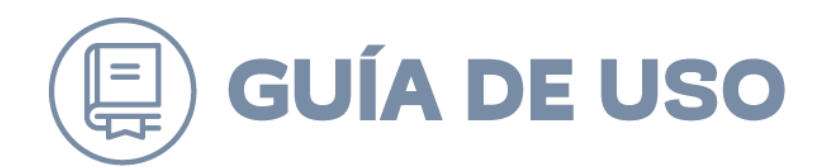

En esta misma etapa, deberás ingresar la(s) **direccione(s) de despacho** y definir las cantidades por cada producto.

Podrás comparar las características de los productos que se han definido para esta compra coordinada, para facilitar tu definición.

Para indicar la cantidad de cada producto, primero debes **seleccionar una dirección de despacho**. Si no realizas este paso, no se habilitará el campo para ingresar cantidades.

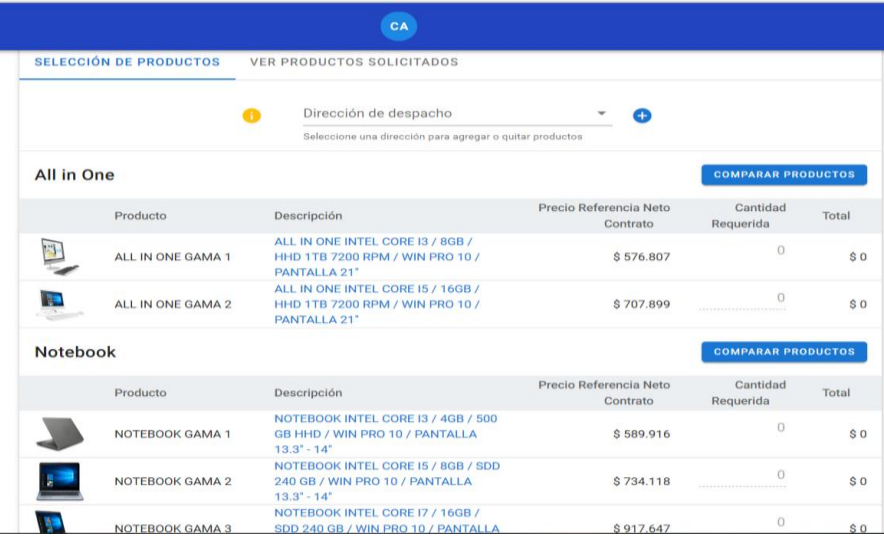

En resumen, una vez ingresado el presupuesto, el documento de autorización, las direcciones de despacho y las cantidades por cada producto, deberás enviar la información a DIPRES haciendo click en "Acepto y confirmo la solicitud de productos" y por último enviar a DIPRES

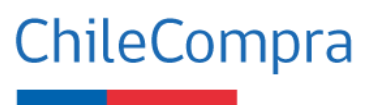

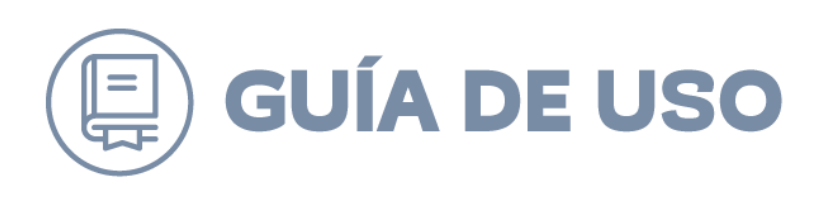

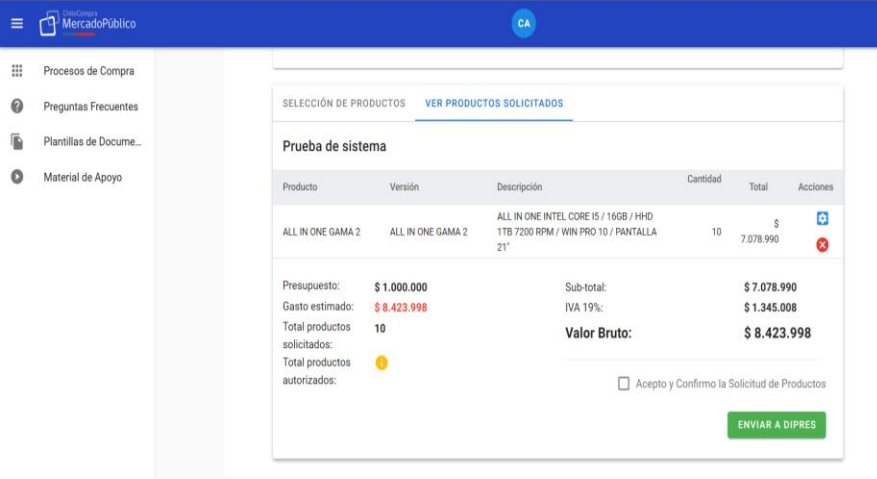

Una vez enviada la solicitud a DIPRES, deberás esperar la respuesta del Sectorialista. Una vez esto ocurra, el responsable de la compra recibirá una confirmación por correo electrónico. El sectorialista podrá aprobar total o parcialmente o rechazar tu solicitud. En base a esta confirmación deberás modificar las cantidades de productos y continuar al paso 3 "Elaboración de Bases". Asimismo, la respuesta del sectorialista la podrás revisar en la sección "Ver productos solicitados"

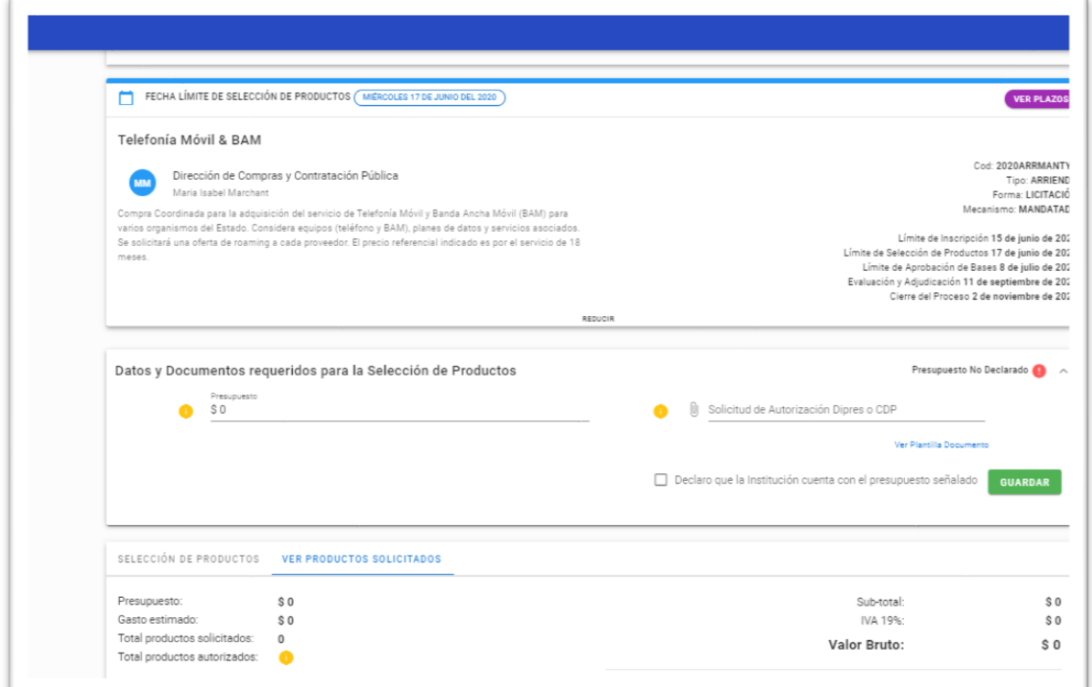

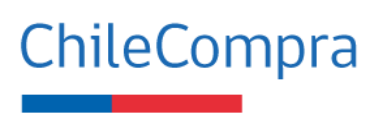

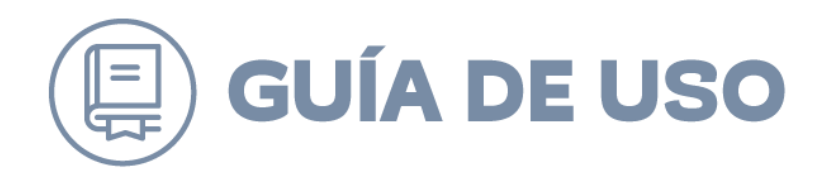

#### *Paso 3. Aprobación de Bases*-

En esta sección encontrarás la versión preliminar de la Intención de Compra o las bases técnicas para que puedas enviar tus comentarios al correo electrónico [comprascoordinadas@chilecompra.cl.](mailto:comprascoordinadas@chilecompra.cl) Posteriormente, en esta misma sección, se cargará la versión final del documento, la que deberás aprobar desde el mismo aplicativo.

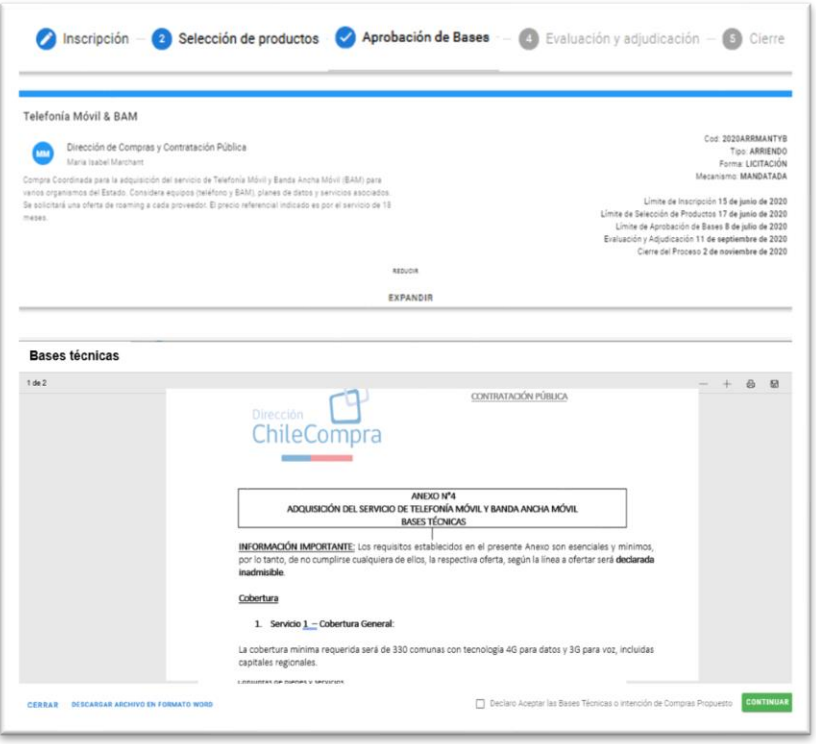

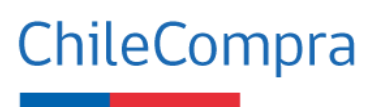

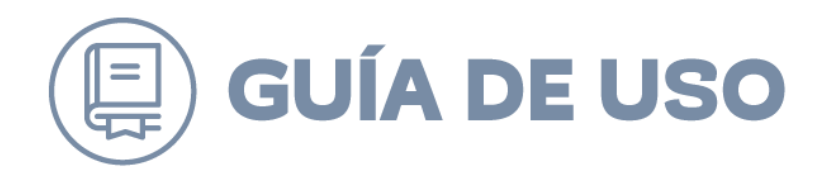

### *Paso 4- Evaluación y Adjudicación*

En el caso de Compras Coordinadas Conjuntas, deberás indicar dos integrantes para la conformar la comisión evaluadora y adjuntar la resolución que aprueba la intención de compra y designa a los integrantes de la comisión. Para ello, podrás utilizar el documento tipo que hemos cargado en el aplicativo.

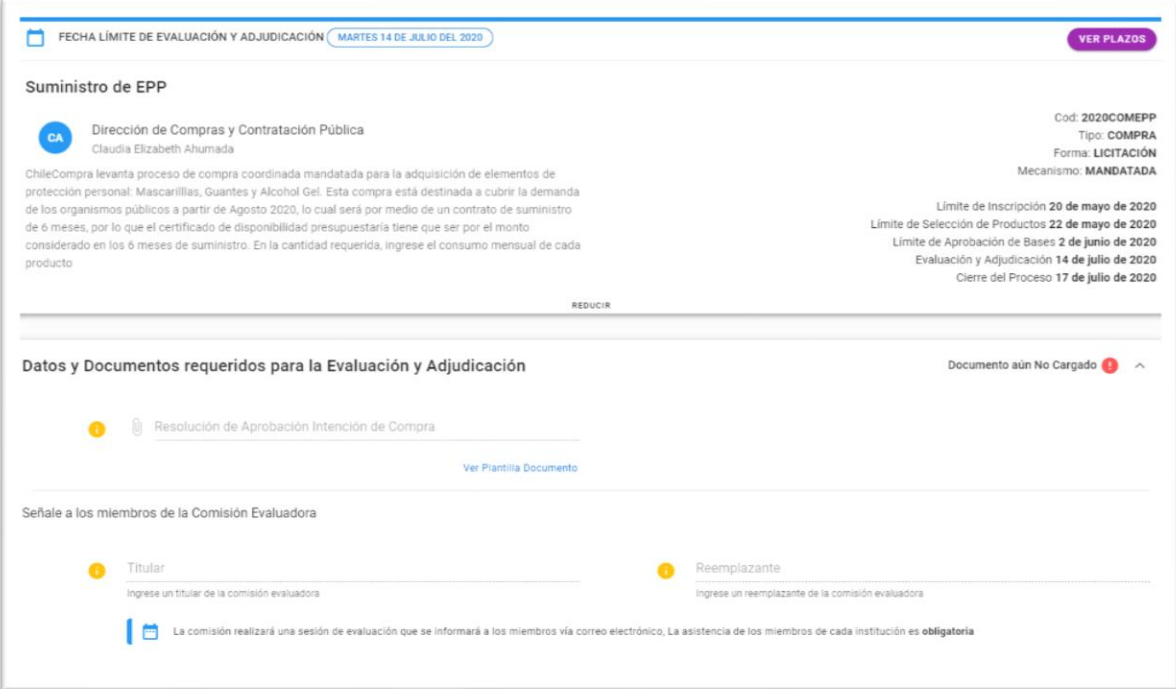

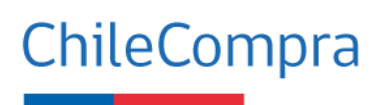

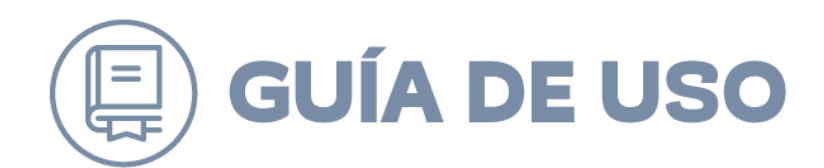

## *Paso 5-Cierre*

Al final de tu proceso de compra podrás visualizar un resumen con los productos comprados y los montos ahorrados.

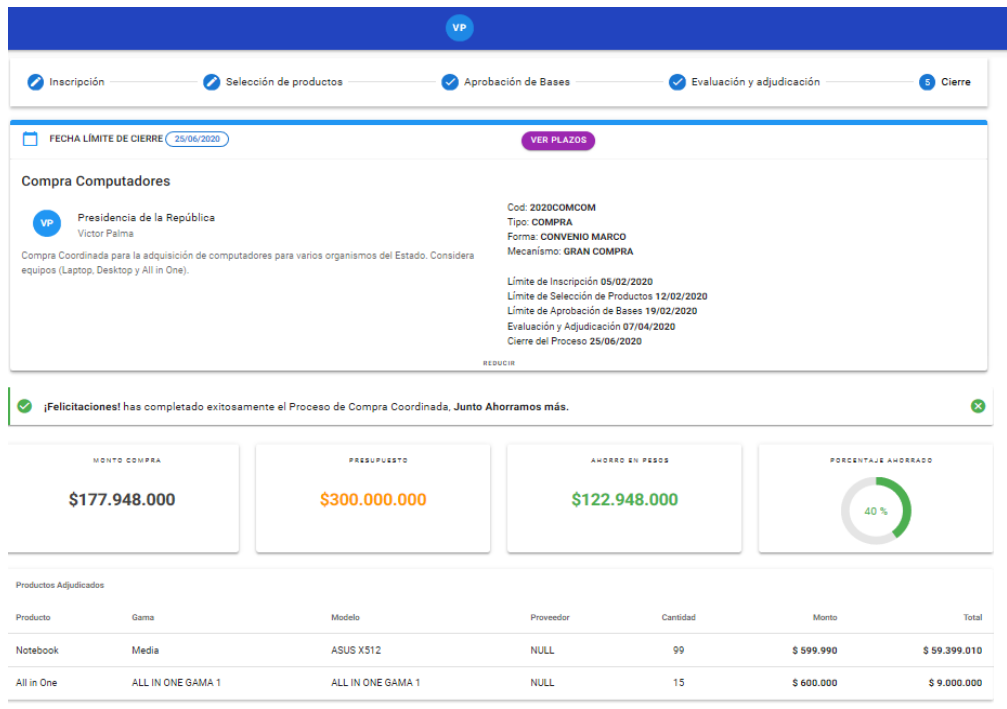

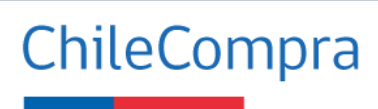